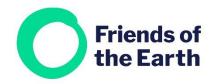

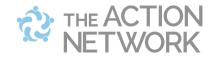

## **Creating a Report in Action Network**

Here's how to run a report in Action Network, using your group's email list as an example.

There are two ways to begin:

- a) Select **Reports** from the **People** menu.
- b) From the **Create a sponsored** action menu on the right-hand side of your group's main hub page select **Report**.

You'll then be taken to a screen where you can set up your petition. You'll need to enter some details, from the top to the bottom.

## **Report stage 1**

Here you decide the details of your report.

 First things first, give it a name. We'll use your group's email list as an example

| To get started, choose an email list to pull a report from:<br>Name your report: | Friends of the Earth Action Network<br>REPORT NAME *<br>Email list |
|----------------------------------------------------------------------------------|--------------------------------------------------------------------|
|                                                                                  |                                                                    |

2. If you want everyone who's on your group's email list, you can ignore the rest of the fields on Stage 1.

Scroll down to the bottom until you see the **Subscription status** field.

Alternatively, scroll down to set which things you'd like to include or exclude in your report. For example, to look at the details of people who've taken a particular action, use the **Actions** field. Click in the empty field and choose the action(s) you need from the menu which appears.

| you are an administrator of. You can choose<br>an one. Type in the input box to search for<br>available selections. | Add Collectio         |  |
|----------------------------------------------------------------------------------------------------|-----------------------|--|
| Actions 😧                                                                                                    |                       |  |
| 1                                                                                                    |                       |  |
| [402, Upload] Baildon Friends of the Earth Mail<br>(Baildon Friends of the Earth)                                   | ing New Additions 18  |  |
| [402, Upload] Baildon Friends of the Earth Mail<br>[new activists] (Baildon Friends of the Earth)                   | ing New Additions 18  |  |
| [401, Upload] Squarespace uploads 24.11.19 (C<br>Earth)                                                             | )xford Friends of the |  |
| [//01_Linload] Squarespace unloads 2/L11_19 [n                                                                      | ew activists1 (Oxford |  |
| Select all search results                                                                                           |                       |  |
| Hide actions from child groups                                                                                      |                       |  |

3. You'll see that the **Subscribed** tick box is pre-checked. This includes everyone who has opted in to emails from your group. You don't have consent to contact anyone else, so leave the **Unsubscribed** box unticked.

|  | Subscription Status 🔞 | <ul><li>Subscribed</li><li>Bouncing</li></ul> | <ul><li>Unsubscribed O</li><li>Spam Complaint O</li></ul> |  |
|--|-----------------------|-----------------------------------------------|-----------------------------------------------------------|--|
|--|-----------------------|-----------------------------------------------|-----------------------------------------------------------|--|

Head to Save and select data and proceed to Stage 2.

## **Report stage 2**

Г

Here you can decide which data fields you want to collect, beyond the default fields of name, email and postcode.

Again, if you're just looking at who has signed up to your group's email list, you don't need to do anything at this stage, just head to **Save and get results**.

## **Report stage 3**

On this stage you can

- Preview your report
- Edit and make changes to it
- Set it as a recuring report
- Download the data in Excel format.

To download your report, you first need to generate it.

You'll then receive an email to let you know when it's ready to download, so head to your Inbox.

If you want to download your report again in the future, make sure to generate it again first, to refresh the data.

| Create a repo  | rt CSV and have the results with |
|----------------|----------------------------------|
|                | emailed to you when it is        |
| 1 A A          | ate who this report targets,     |
| CIICK "Refresh | Targeting" above.                |
|                | GENERATE                         |